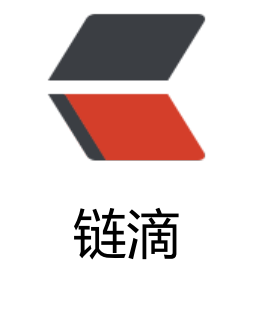

## Ven[toy](https://ld246.com) 使用

作者: chirsgod

- 原文链接:https://ld246.com/article/1634454638219
- 来源网站: [链滴](https://ld246.com/member/chirsgod)
- 许可协议:[署名-相同方式共享 4.0 国际 \(CC BY-SA 4.0\)](https://ld246.com/article/1634454638219)

<h2 id="Ventoy">Ventoy</h2> <h2 id="0--前言">0. 前言</h2> <p>本篇文章只适用有重装系统和 U 盘安装 PE 的人,纯小白先自我学习提升一下,再来阅读本篇文  $\sqrt{p}$ <h2 id="1--Ventoy-简介">1. Ventoy 简介</h2> <p>下方文字引用官网</p> <blockquote> <p>简单来说,Ventoy 是一个制作可启动 U 盘的开源工具。<br> 有了 Ventoy 你就无需反复地格式化 U 盘, 你只需要把 ISO/WIM/IMG/VHD(x)/EFI 等类型的文件直 拷贝到 U 盘里面就可以启动了,无需其他操作。<br> 你可以一次性拷贝很多个不同类型的镜像文件, Ventoy 会在启动时显示一个菜单来供你进行选择</p </blockquote> <p>大家安装系统的 PE 选择可能有好多种:比如 <code>微PE</code>、<code>优启通</code 、<code>edgeless</code> 还有 <code>firpe</code> 等等 PE 工具,这些 PE 工具都需要格式 你的 U 盘且只能安装一个,不能共存。Ventoy 就是来解决这个问题,你可以将所有 PE 打成 ISO 文 直接放在 U 盘里(包括系统镜像文件本身),在 Ventoy 里面进行引导启动,来让许多 PE 和镜像并 。<br> <img src="https://ld246.com/images/img-loading.svg" alt="图片" data-src="https://b3logfile. om/file/2021/10/64050f4671e94d6a87258d54d5924c95.png?imageView2/2/interlace/1/form  $t/ipq$ "> </p> <h2 id="2--软件的下载安装与使用">2. 软件的下载安装与使用</h2> <p>点击进入 <a href="https://ld246.com/forward?goto=https%3A%2F%2Fwww.ventoy.net% Fcn%2Findex.html" target="\_blank" rel="nofollow ugc">Ventoy 官网</a>找到下载链接进行下 ,下载压缩包后在电脑上解压打开,如下图:</p> <p><img src="https://ld246.com/images/img-loading.svg" alt="image-20211017105331980 png" data-src="https://b3logfile.com/file/2021/10/b02ea1b5b3384e328210b2e2f9a45ee5.pn ?imageView2/2/interlace/1/format/jpg"></p> <p>选中你的 U 盘开始安装即可(此步需要保证自己的 U 盘里所有的文件都备份好,这个操作会格 化 U 盘, 清空所有数据) </p> <p><img src="https://ld246.com/images/img-loading.svg" alt="image-20211017105441525 png" data-src="https://b3logfile.com/file/2021/10/28190deb42d248888a9fe5a52ef7fd77.png imageView2/2/interlace/1/format/jpg"></p> <p>后续如果想要升级 U 盘的 Ventoy 版本, 只需要点击升级就好了 (这个操作不会抹掉数据) </p> <p><img src="https://ld246.com/images/img-loading.svg" alt="image-20211017105656374 png" data-src="https://b3logfile.com/file/2021/10/1263d51832574058bcc876480b0fcb7f.png imageView2/2/interlace/1/format/jpg"></p> <h2 id="3--放入其他-PE-和系统镜像">3. 放入其他 PE 和系统镜像</h2> <h3 id="3-0-放入系统镜像">3.0 放入系统镜像</h3> <p>无论这个东西再牛逼, 你还是得有系统镜像才能在 PE 里选择镜像装系统的, 所以你得把系统镜 放入 U 盘里...</p> <p>推荐 <a href="https://ld246.com/forward?goto=https%3A%2F%2Fnext.itellyou.cn%2F" ta get=" blank" rel="nofollow ugc">I Tell You</a> 这个网站给大家下载系统镜像, 下载好镜像以 把系统镜像放到 U 盘里面啊。</p> <h3 id="3-1-优启通">3.1 优启通</h3> <p>因为我的 PE 之前用的就是这个,所以先给 U 盘里放入优启通。</p> <p>进入 <a href="https://ld246.com/forward?goto=https%3A%2F%2Fwww.itsk.com%2F" tar et=" blank" rel="nofollow ugc">U 启通官网</a>, 下载 PE 压缩包到桌面, 打开以后如下图: </ > <p>点击生成 ISO</p> <p><img src="https://ld246.com/images/img-loading.svg" alt="image-20211017110139606 png" data-src="https://b3logfile.com/file/2021/10/8b635867217743a3abe4a853d8c5755f.pn ?imageView2/2/interlace/1/format/jpg"></p> <p>选择你想生成的路径, 点击 <code>生成ISO</code> 就行了</p>

<p><img src="https://ld246.com/images/img-loading.svg" alt="image-20211017110500246 png" data-src="https://b3logfile.com/file/2021/10/4b180a35cef54d14a396c68c8572ef66.png? mageView2/2/interlace/1/format/jpg"></p>

<p>生成 ISO 后,将其放入 U 盘</p>

<p><img src="https://ld246.com/images/img-loading.svg" alt="image-20211017110718456 png" data-src="https://b3logfile.com/file/2021/10/af7a55f6adac4c468b552364b1742d32.png imageView2/2/interlace/1/format/jpg"></p>

<h3 id="3-2-微-PE">3.2 微 PE</h3>

<p>我也最近才得知到一个信息 <code>微PE</code> 居然更新了! </p>

<p>进入<a href="https://ld246.com/forward?goto=https%3A%2F%2Fwww.wepe.com.cn%2F ownload.html" target=" blank" rel="nofollow ugc">微 PE 官网</a>, 下载 PE 压缩包到桌面, 开以后, 点击生成 ISO</p>

<p><img src="https://ld246.com/images/img-loading.svg" alt="image-20211017111738728 png" data-src="https://b3logfile.com/file/2021/10/347ee4093931430e822f87f85c73448d.png imageView2/2/interlace/1/format/jpg"></p>

<p>然后配置好选项点击生成</p>

<p><img src="https://ld246.com/images/img-loading.svg" alt="image-20211017111837253 png" data-src="https://b3logfile.com/file/2021/10/0c28ac17696640509266083fb5f19615.png imageView2/2/interlace/1/format/jpg"></p>

<p>生成 ISO 后,将其放入 U 盘</p>

<p><img src="https://ld246.com/images/img-loading.svg" alt="image-20211017111936696 png" data-src="https://b3logfile.com/file/2021/10/958570d6fdd14e949df8580429029189.pn ?imageView2/2/interlace/1/format/jpg"></p>

<h3 id="3-3-FirPE">3.3 FirPE</h3>

<p>最近一个很火的 PE,不过小伙伴实际体验效果不佳,不过有 Ventoy 以后删掉 PE 也很快,所以 实际体验一下再说。看着视频体验其实是挺不错的。</p>

<p>进入 <a href="https://ld246.com/forward?goto=http%3A%2F%2Fwww.firpe.cn%2F" targe =" blank" rel="nofollow ugc">FirPE 官网</a>, 下载 PE 压缩包到桌面, 打开以后, 点击生成 ISO  $/p$ 

<p><img src="https://ld246.com/images/img-loading.svg" alt="image-20211017112450152 png" data-src="https://b3logfile.com/file/2021/10/4f23dc3a8aa54ad09aa22e7cb87383c3.png imageView2/2/interlace/1/format/jpg"></p>

<p>生成 ISO 后,将其放入 U 盘</p>

<p><img src="https://ld246.com/images/img-loading.svg" alt="image-20211017112602842 png" data-src="https://b3logfile.com/file/2021/10/63ad8cdb55bc4e33960d9e82660e2ea3.pn ?imageView2/2/interlace/1/format/jpg"></p>

<h2 id="4--上机实际演示">4. 上机实际演示</h2>

<p>经过测试,三个 PE 全部没有问题!(请忽略手机拍的画质还有电脑屏幕和本人)</p>

<p><img src="https://ld246.com/images/img-loading.svg" alt="image-20211017113341627 png" data-src="https://b3logfile.com/file/2021/10/e1e15d16ed8448b99a67e68599a36d29.p g?imageView2/2/interlace/1/format/jpg"></p>

<p><img src="https://ld246.com/images/img-loading.svg" alt="image-20211017113408436 png" data-src="https://b3logfile.com/file/2021/10/f41b36663aa3485387309eab748f94ef.png? mageView2/2/interlace/1/format/jpg"></p>

<p><img src="https://ld246.com/images/img-loading.svg" alt="image-20211017113412276 png" data-src="https://b3logfile.com/file/2021/10/53904ba8978d40239d84c47ec73a6a0d.pn ?imageView2/2/interlace/1/format/jpg"></p>

<p><img src="https://ld246.com/images/img-loading.svg" alt="image-20211017113418758 png" data-src="https://b3logfile.com/file/2021/10/c7054ca8436b46e6a1de02dc323680d3.pn ?imageView2/2/interlace/1/format/jpg"></p>